## **Presenter Demonstration Notes: PT Advanced**

This presentation is designed for instructors who have intermediate knowledge of Packet Tracer. The audience of participants should have basic/intermediate skills such as creating devices, configuring devices or using Simulation Mode. The presentation details the use of Activity Wizard in designing activities for student use.

There are speaker notes for each slide that can be helpful when discussing the concepts on that slide. After completing the PowerPoint presentation, you should follow the steps to demonstrate the Activity Wizard.

## **Activity Wizard Demo**

Included in the presentation package are some files to use to demo the Activity Wizard. These files will make your demo easy and successful.

Demo Steps

- 1. Open Packet Tracer to a blank topology.
- 2. Go to **File**…**Activity Wizard**.
- 3. Talk about the **Welcome Screen** and point out some of the steps.
- 4. Click on the **Instructions** button.
- 5. Talk about how instructors can type directly into the window, or use an HTML editor to create more complex instructions. Tell instructors that you are going to paste in HTML code that was created by Microsoft FrontPage and saved as a .txt file.
- 6. Open the files named, **Instructions\_page1.txt** and **Instructions\_page2.txt**. Copy all text (Ctrl+A then Ctrl+C) from **Instructions\_page1.txt** and paste into the Edit window (Ctrl+V).
- 7. Click the **Preview as HTML** tab to demonstrate that the HTML code has been rendered properly. Read through the first set of instructions.
- 8. Create a second window of instructions by clicking the **+** button. Copy all text (Ctrl+A then Ctrl+C) from **Instructions\_page2.txt** and paste into the second Edit window (Ctrl+V).
- 9. Click the **Preview as HTML** tab to demonstrate that the HTML code has been rendered properly. Read through the second set of instructions and talk about what items we would possibly want to assess.
- 10. Click the Answer Network button. Point out that you will be importing a previously saved file.
- 11. Click the Import File to Answer Network button. Navigate to the Answer Network.pkt file that was included with this presentation.
- 12. Click the **Show Answer Network** button to show instructors what we want students to end up with when they finish their configuration tasks. Click the Wizard hat to return to the Activity Wizard.
- 13. Talk about the Assessment Options and what we might wish to assess based on our instructions. Point out that we gave students clear directions to configure IP addresses on all devices.

14. Under Assessment Items check the following list of required components:

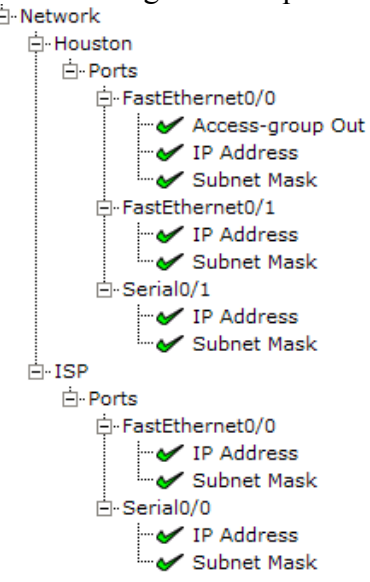

- 15. You can add feedback specific to each item to be assessed. Click once in the space to the right of the assessment item. Type the text to use. After typing, press the **Enter** key.
- 16. Click on the **Initial 
etwork** button. Then click on **Import File to Initial 
etwork**. Navigate to the **Initial Network.pkt** file included with this presentation. Talk to instructors about the other ways you could have generated your Initial Network, such as using the Answer Network and deleting IP addresses, etc.
- 17. Click the **Show Initial 
etwork** button and point out that our devices do not have IP addresses, masks, and no ACL has been applied on Houston router. Remind instructors of the relationship between what's "missing" here and what we chose to assess.
- 18. Click on the wizard hat to return to the Activity Wizard.
- 19. Discuss the Locking Options feature. Any item with a checkmark in the list of Locking Items indicates that students are locked out of that feature. In other words, students will not be allowed to perform the tasks with a checkmark. Force the students to configure all devices by only using command-line interface (CLI). To accomplish this, you will lock the students out of using the Config Tab.

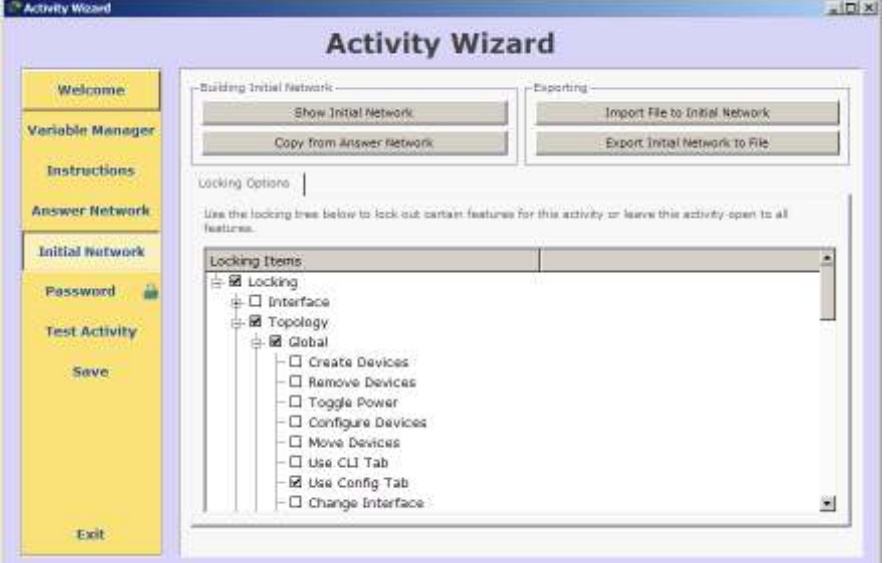

- 20. Set a password of **cisco** on the activity. The PT activities that are included with PT4.1 or greater have the standard password of **PT\_user!**.
- 21. Click the **Test Activity** button. Point out that the Instructions are what students will see to guide them through the activity. The window can be moved, but not closed. Place a checkmark in the checkbox located in the lower left corner to keep the instructions always on top.
- 22. Minimize the instructions windows and point out that it was minimized to the Task Bar.
- 23. Do not make any configuration changes, but click the **Check Results** button to see what students will see when they finish.
- 24. You should see that you have 0/11 components correct and a screen similar to this one:

## **Activity Results**

Queral Foodback Reservent Trems Connectivity Tosts

Time Elapsed: 00:03:58

You did not complete the activity. Please close this window and try again.

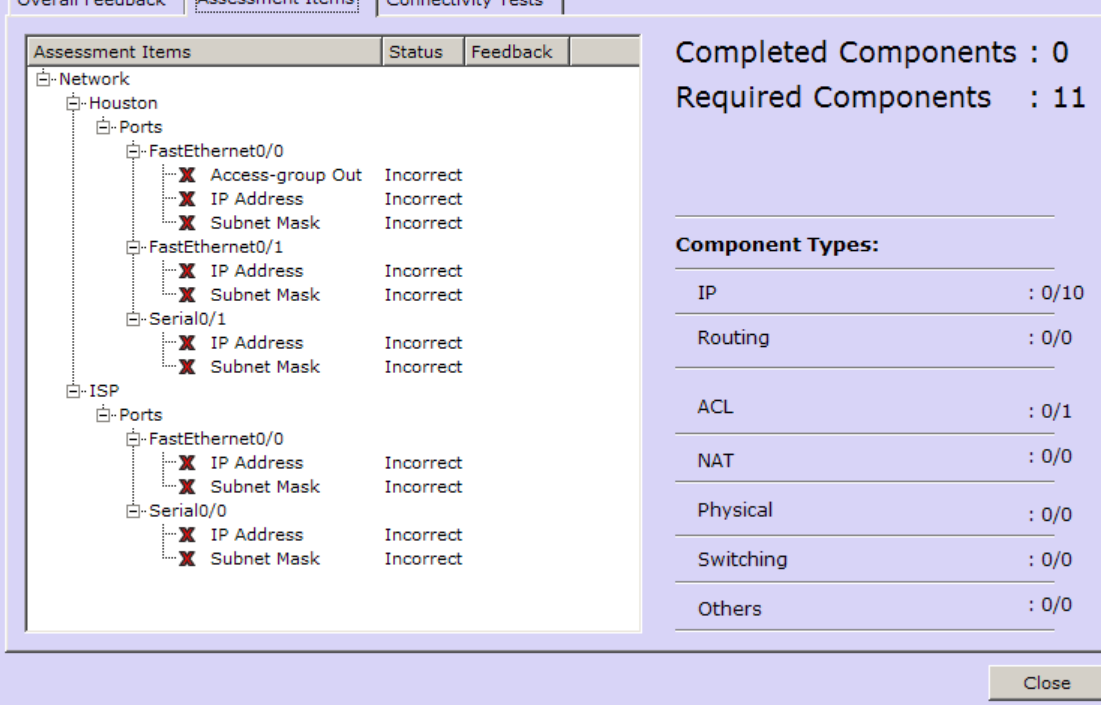

- 25. Demonstrate editing an existing .pka file by opening the file named "Activity Wizard Sample.pka" that was included with this presentation.
- 26. When the file is open, use the File…Activity Wizard menu to access the edit screens. When prompted for the password, enter "cisco".
- 27. Show that any of the elements can be edited.

## **Presenter Demonstration Notes: PT Advanced**

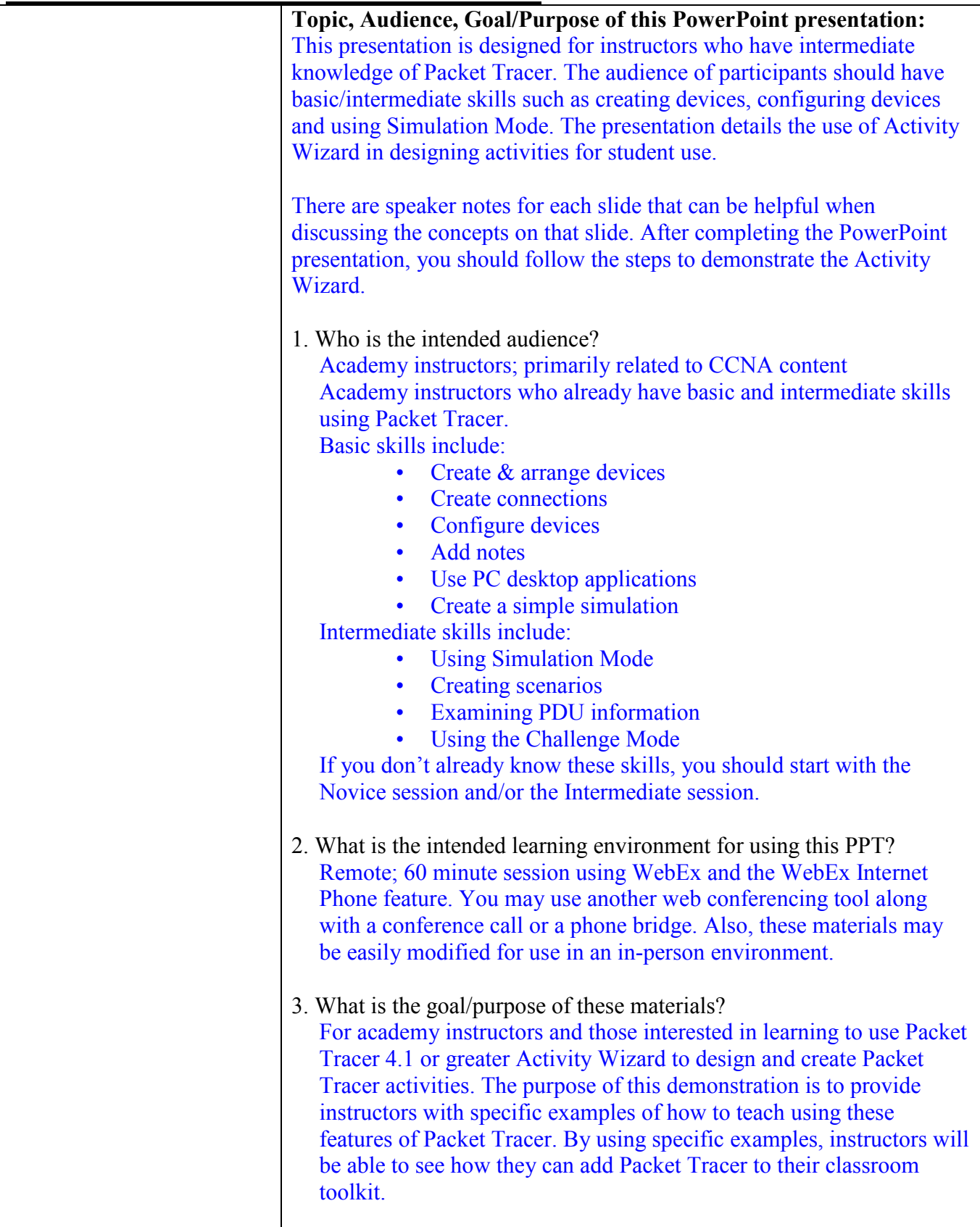

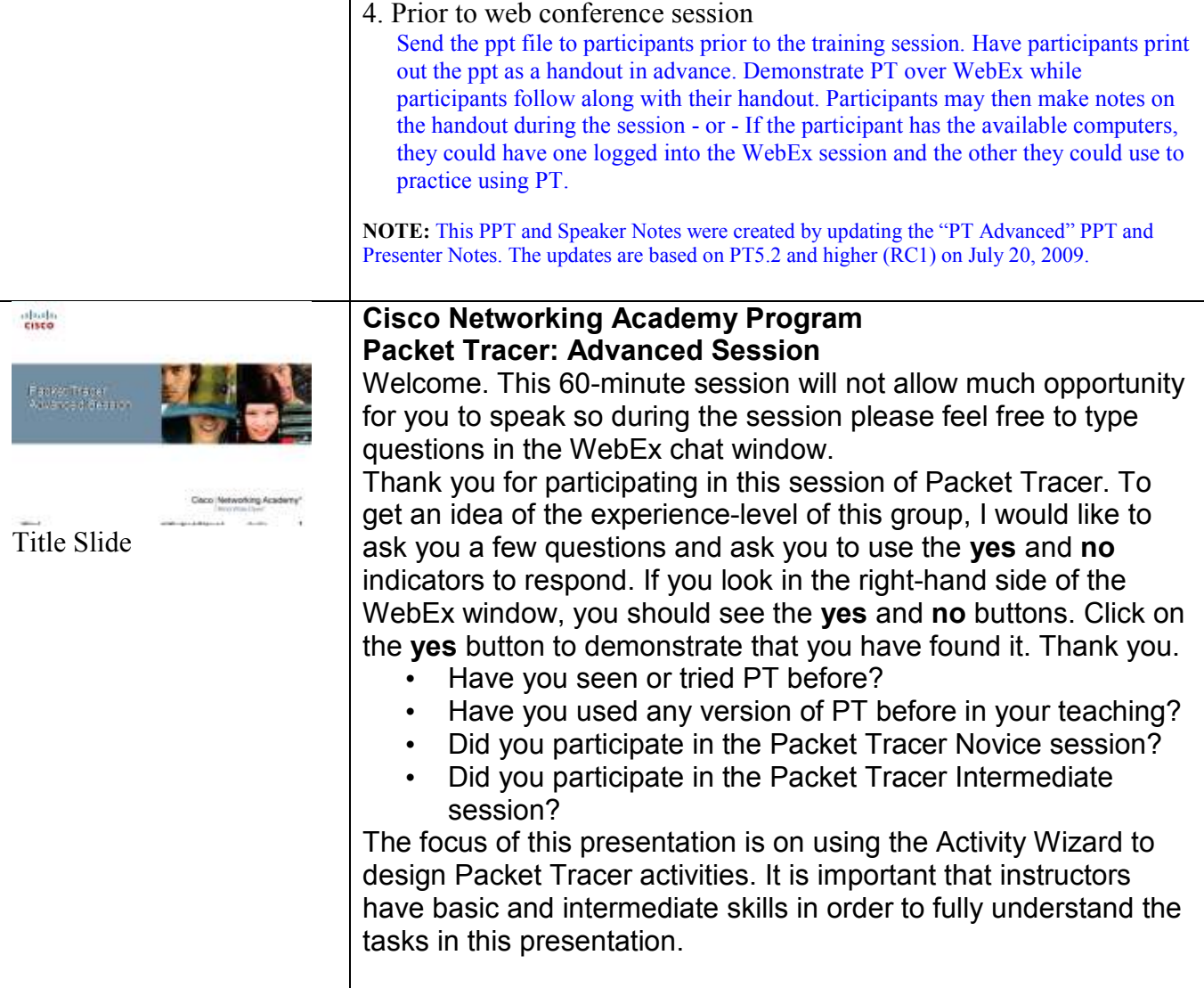

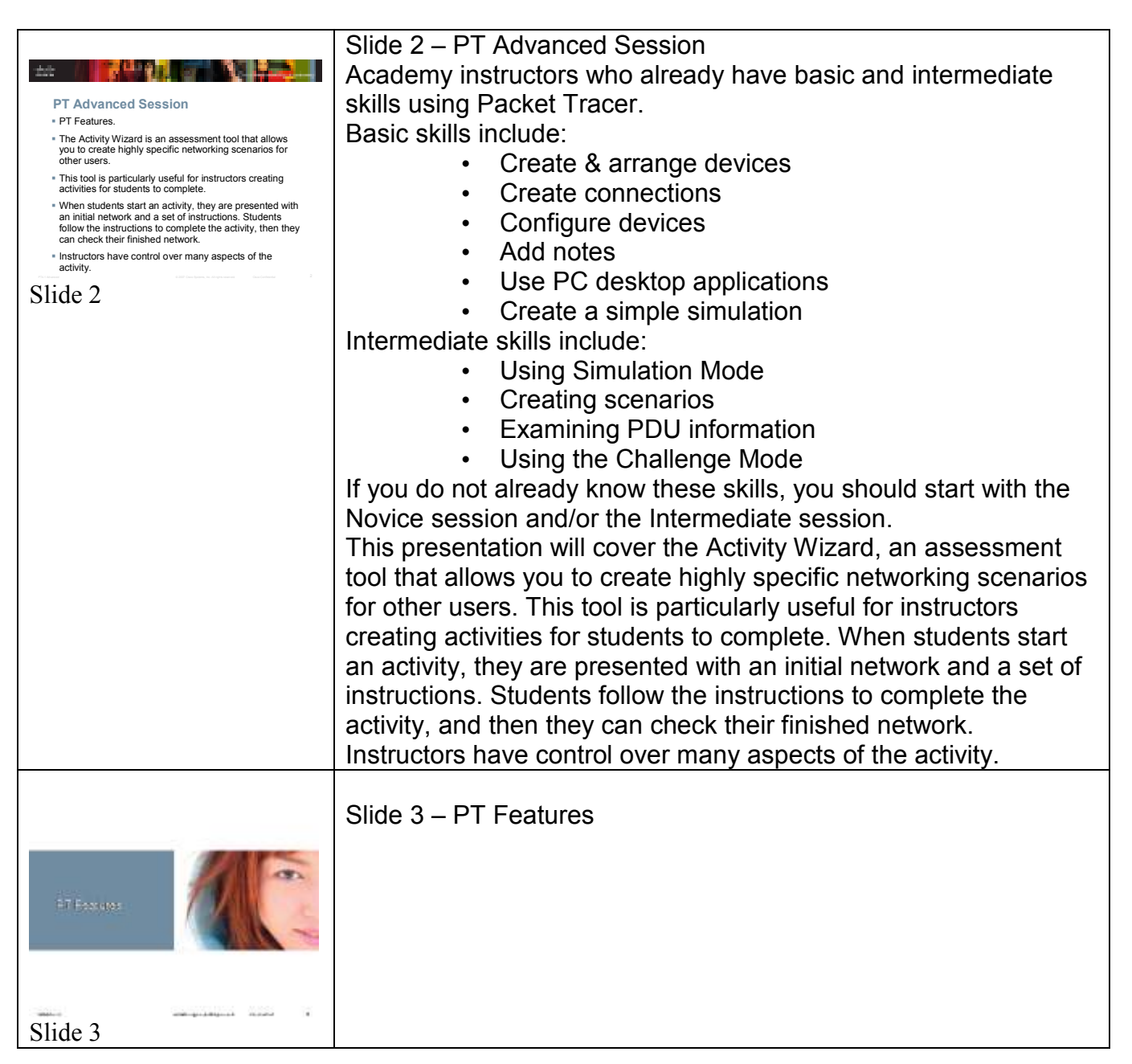

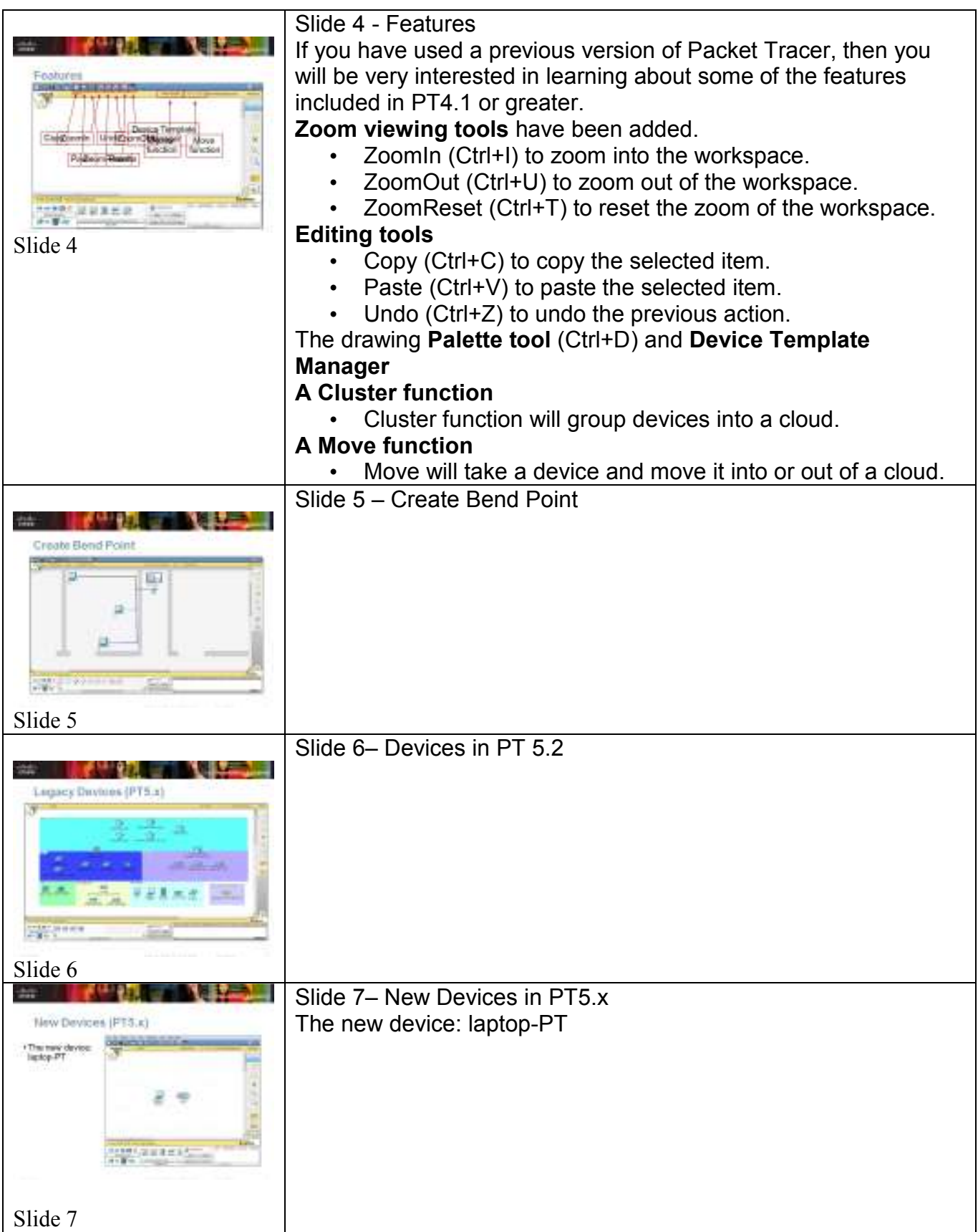

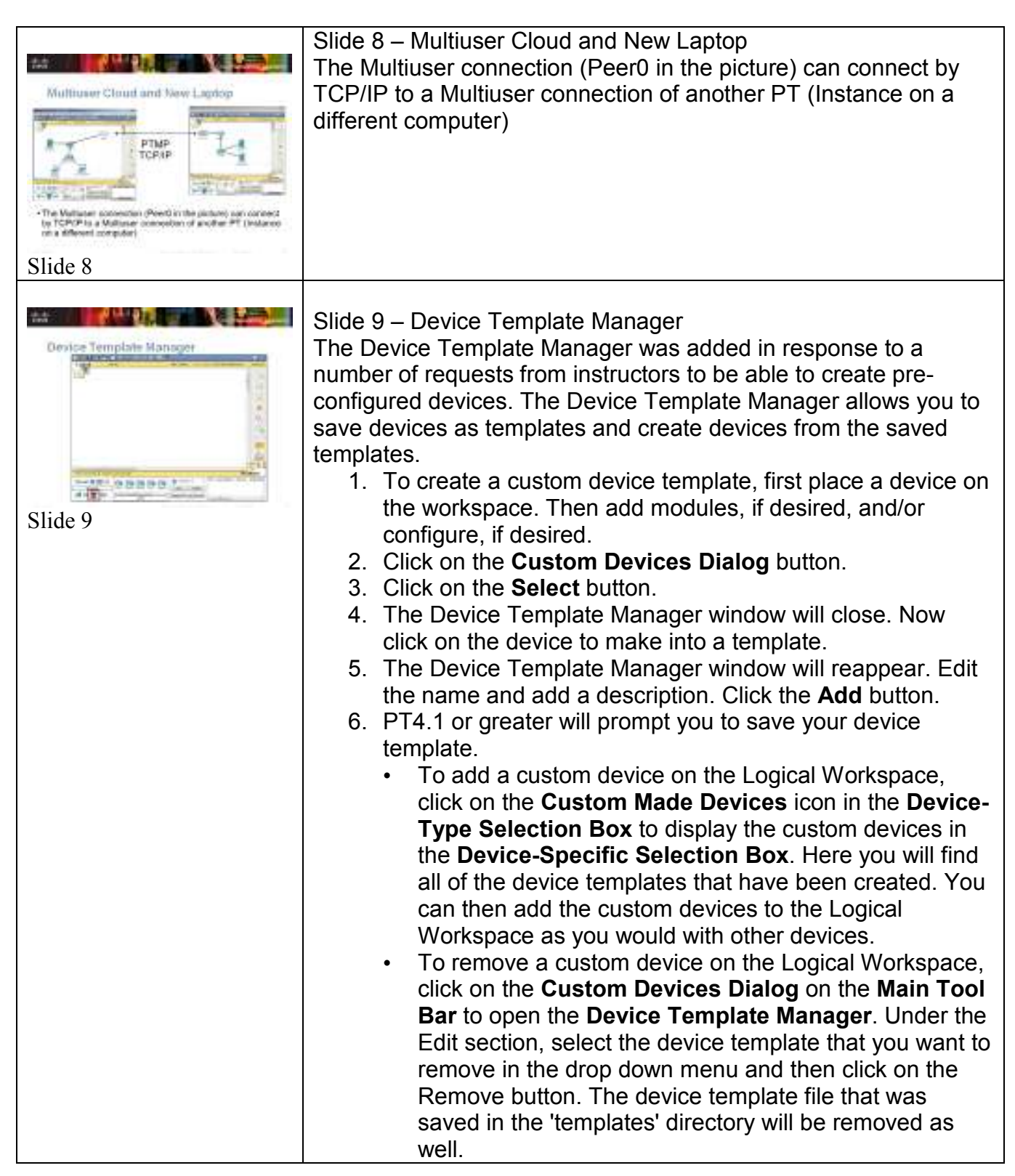

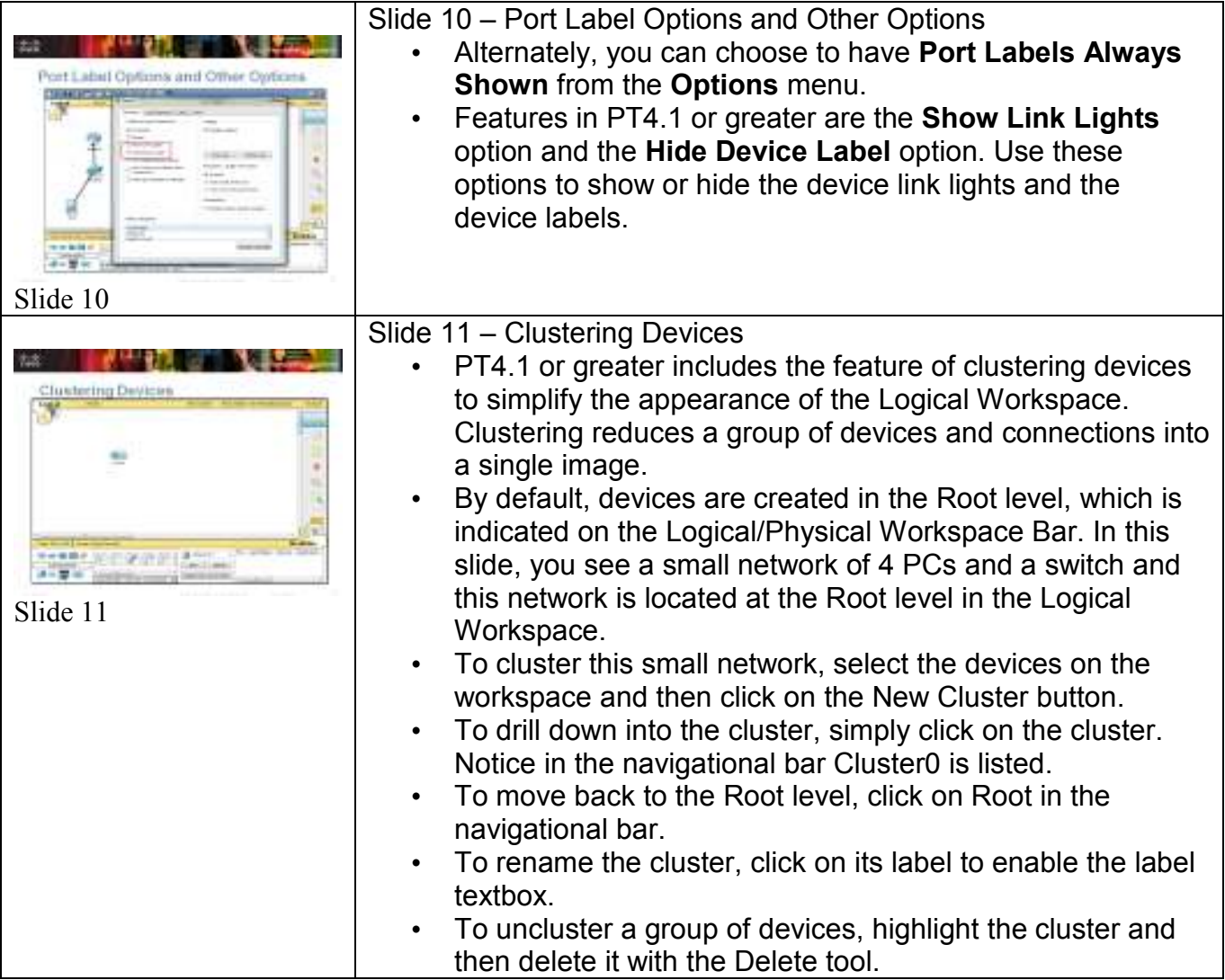

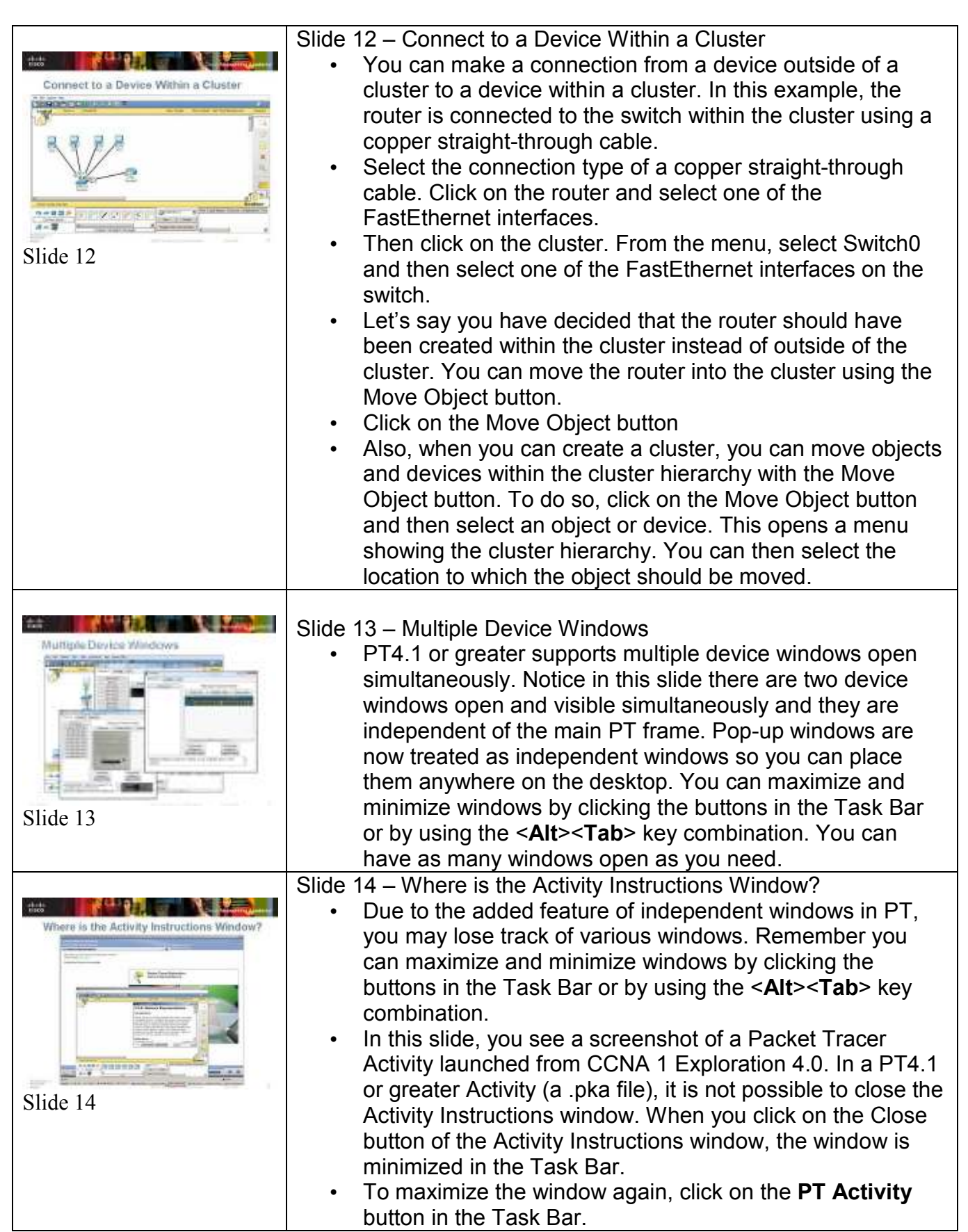

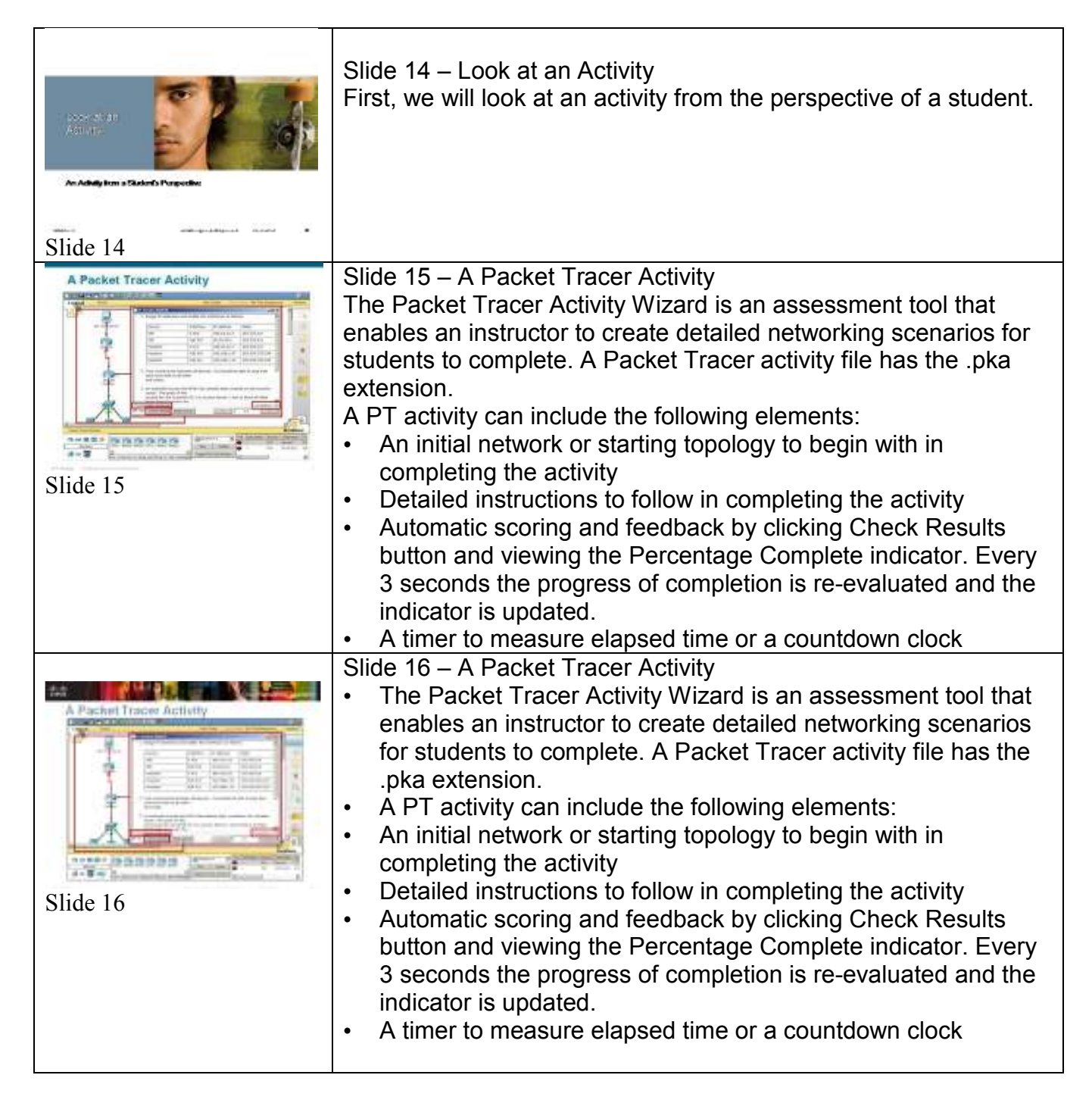

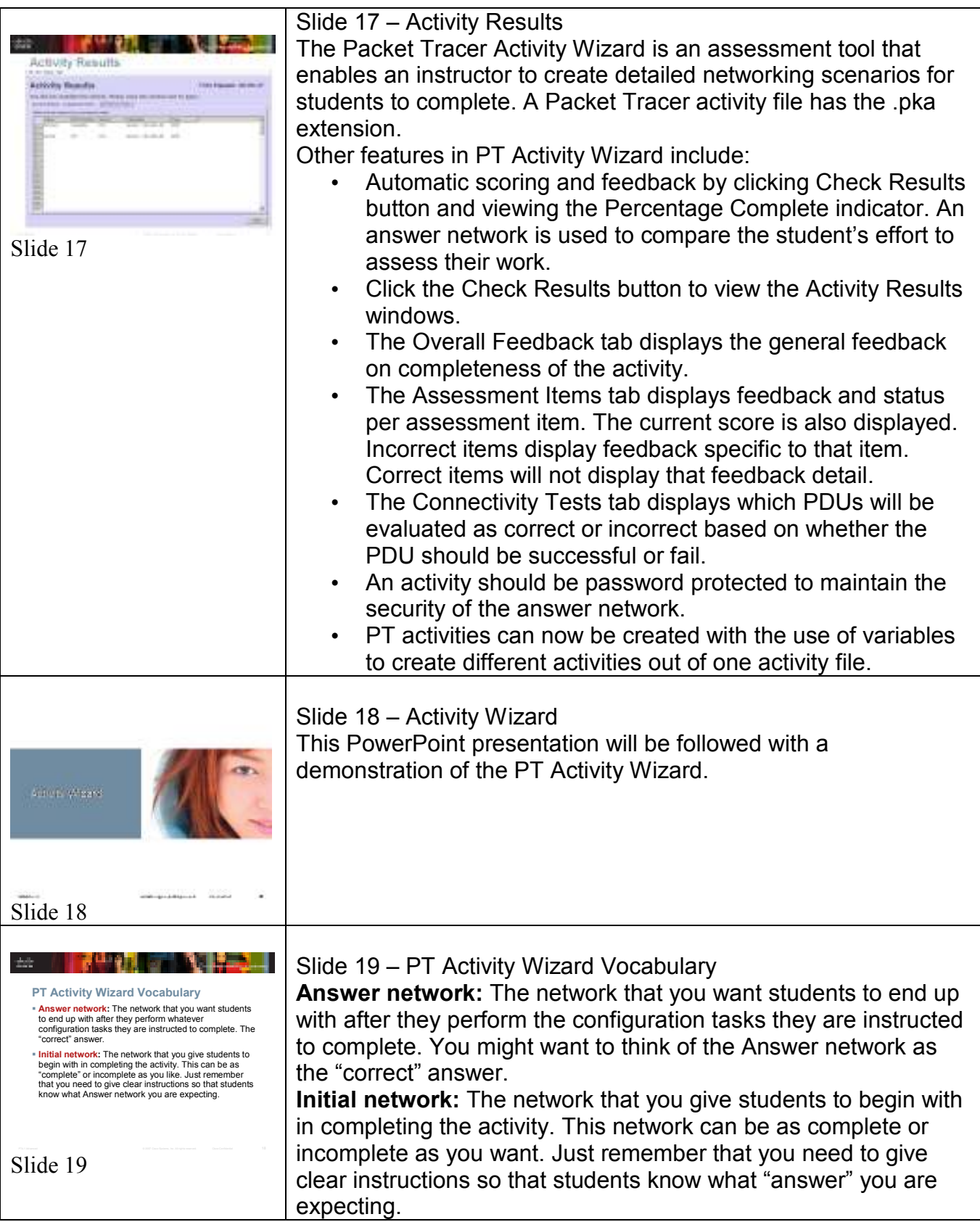

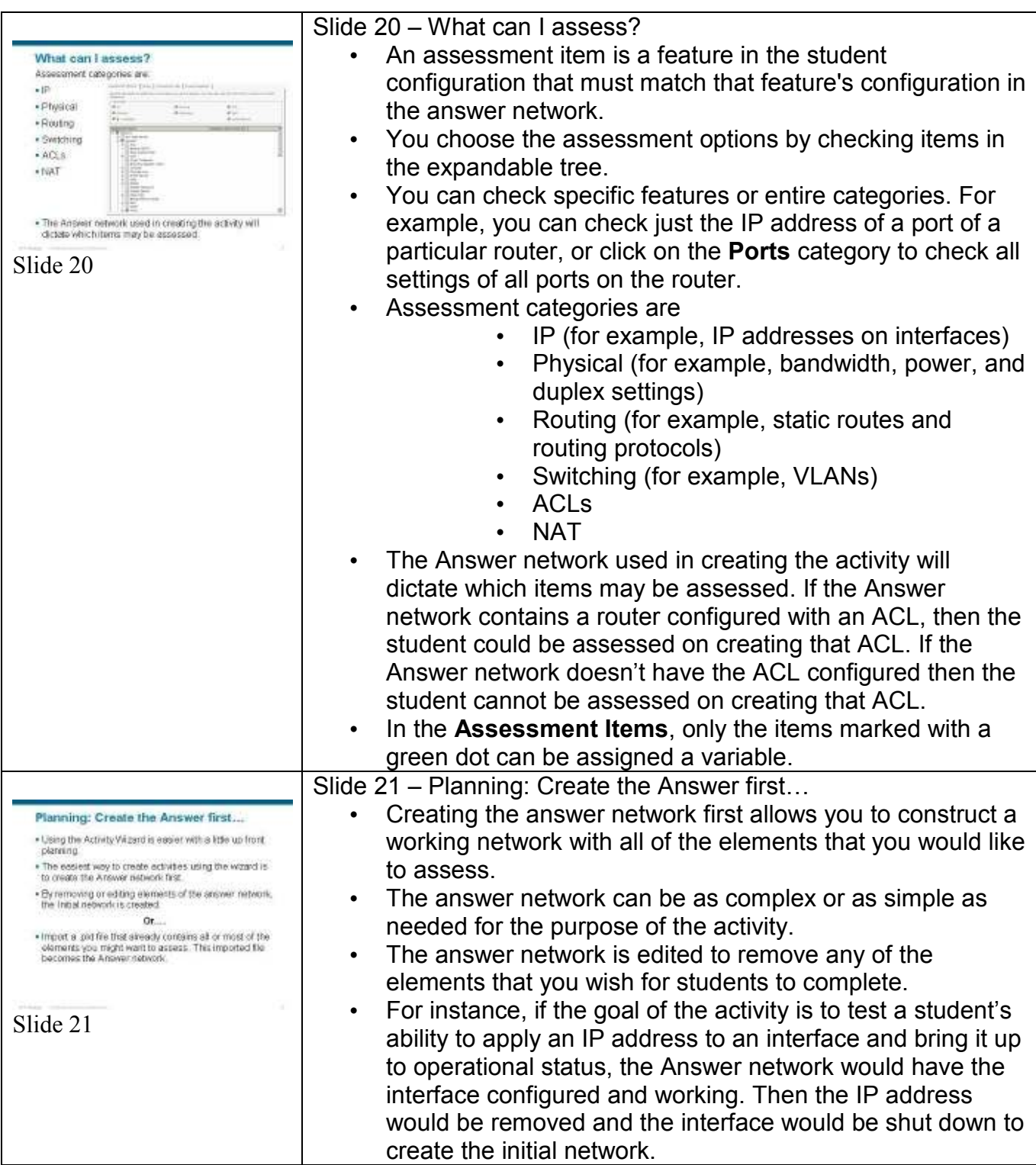

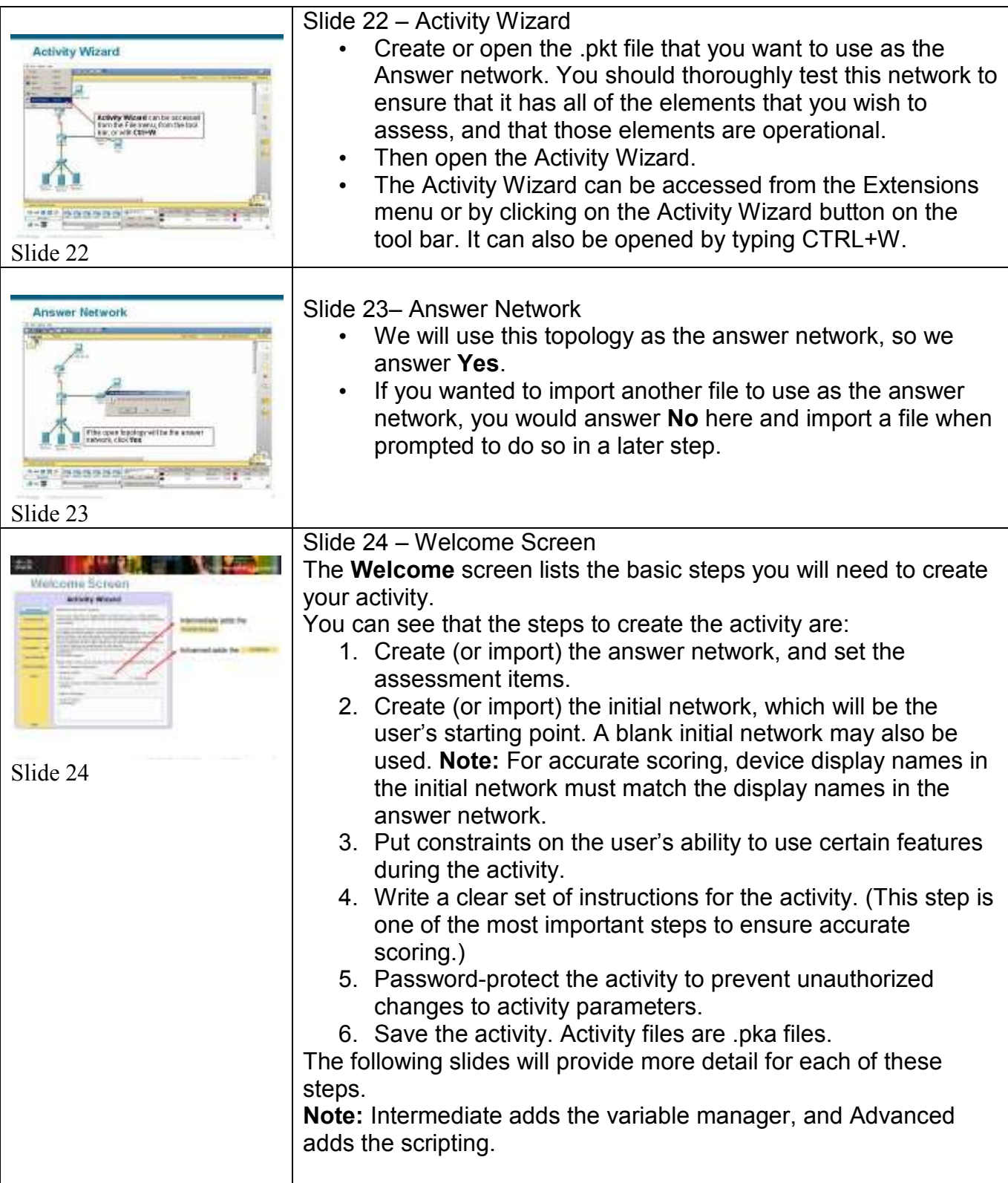

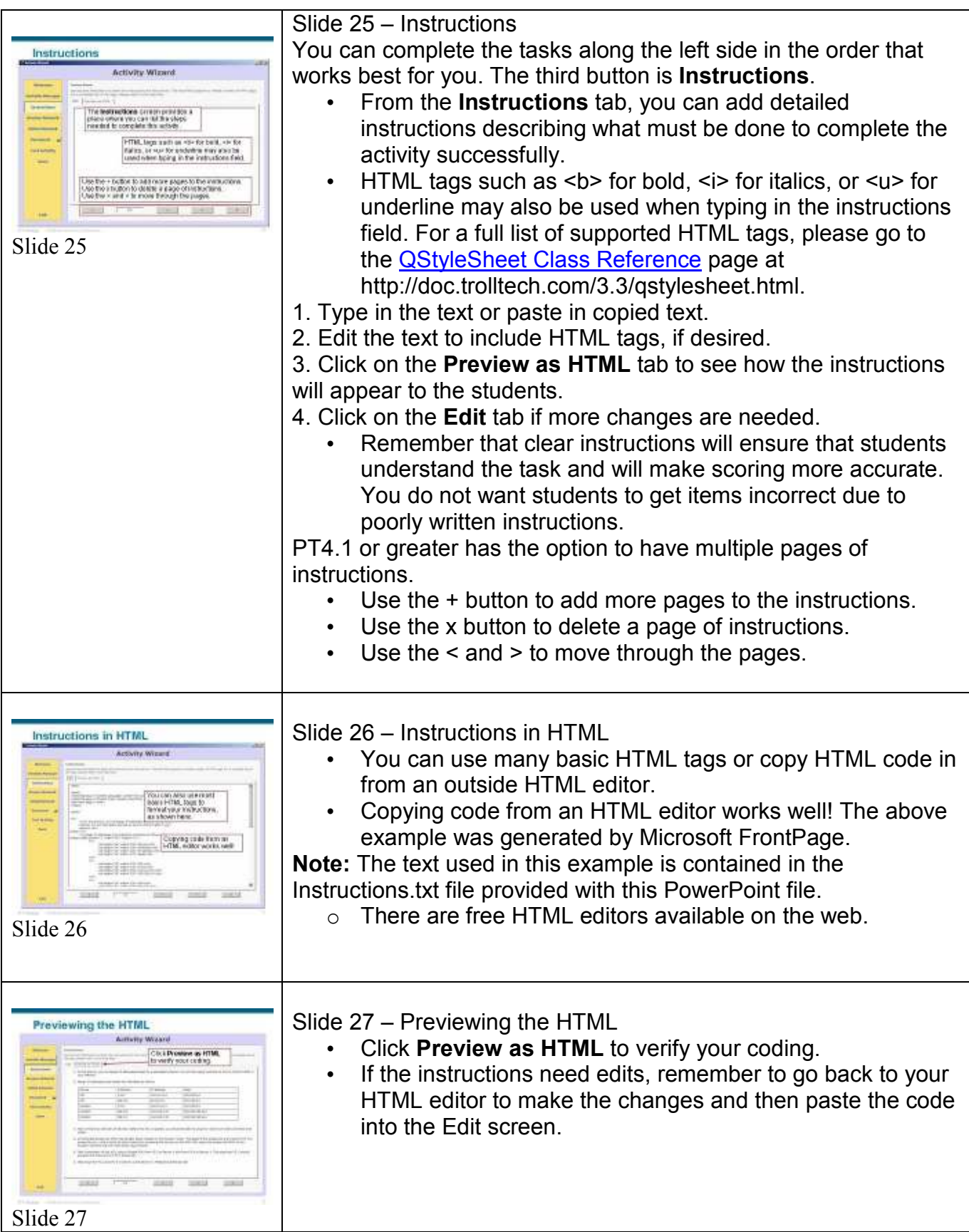

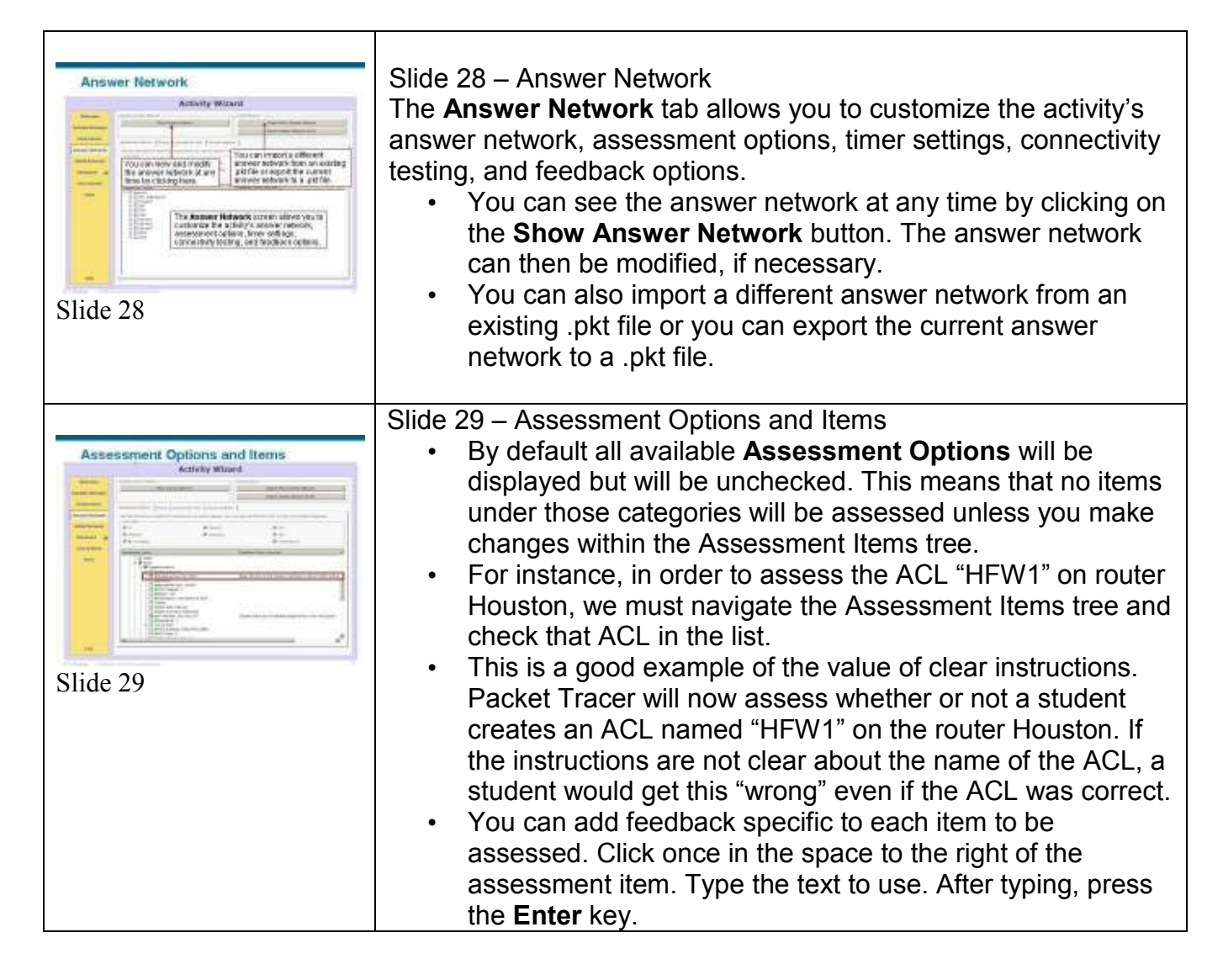

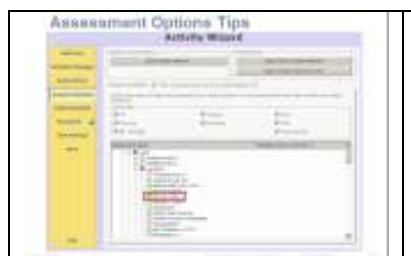

slide 30

Slide 30 – Assessment Option Tips

1. Notice the assessment item of **Enable Secret**. When an encrypted password is saved and the file is reloaded, the encrypted password will not match the password that was configured in the enable secret command. Avoid selecting **Enable Secret** for assessment purposes. The student will never be able to get it correct.

2. If you want to assess a student's ability to configure vty login, then under VTY Line 0 only select **Login** and **Password**. That should be sufficient to assess the vty login configuration. Keep in mind that the student will see the assessment items tree under the Assessment Tabs in the Activity Results window. If each of the vty lines  $(0 - 4)$  are assessed then they will all be included in the assessment items tree.

3. The **Power** assessment item under an interface assesses whether or not the student issued the "No Shutdown" command on the interface or whether or not the student turned a port on under the Config Tab. Notice that the terminology is different. 4. When assessing the student's ability to configure an IP address you will most likely want to also assess their ability to configure the appropriate subnet mask. This is especially true when the subnet mask is not the default subnet mask.

5. Be careful. If you place a checkmark next to a device, you have selected that all elements are to be graded. This is probably not what you are trying to assess and will result in a very long assessment item tree.

6. When you are assessing a student's ability to make a specific device connection, consider assessing both the link port and the type of cable connection.

7. When assessing a student's ability to configure serial connections including clock rate, then make sure DCE interfaces and clockrates are specified in the instructions, and select the port's clock rate is to be graded in the Assessment Items list. 8. Grading both ends of a link is redundant, since the cable type

can only be the same on each end. If on router A Fa0/0 I say connect to Switch B, Fa0/23, testing either end will assess properly whether the connection has been made.

9. Device and display names in the initial and answer networks must be the same, or the user must be told explicitly how they should configure them, otherwise all grading related to that device will grade incorrectly.

10. If you are going to grade a string variable, such as a display name, hostname, banner, or description, make sure the instructions are explicit. Otherwise the student cannot get that component correct.

11. If you want students to configure the console password, grade both the login parameter and the password.

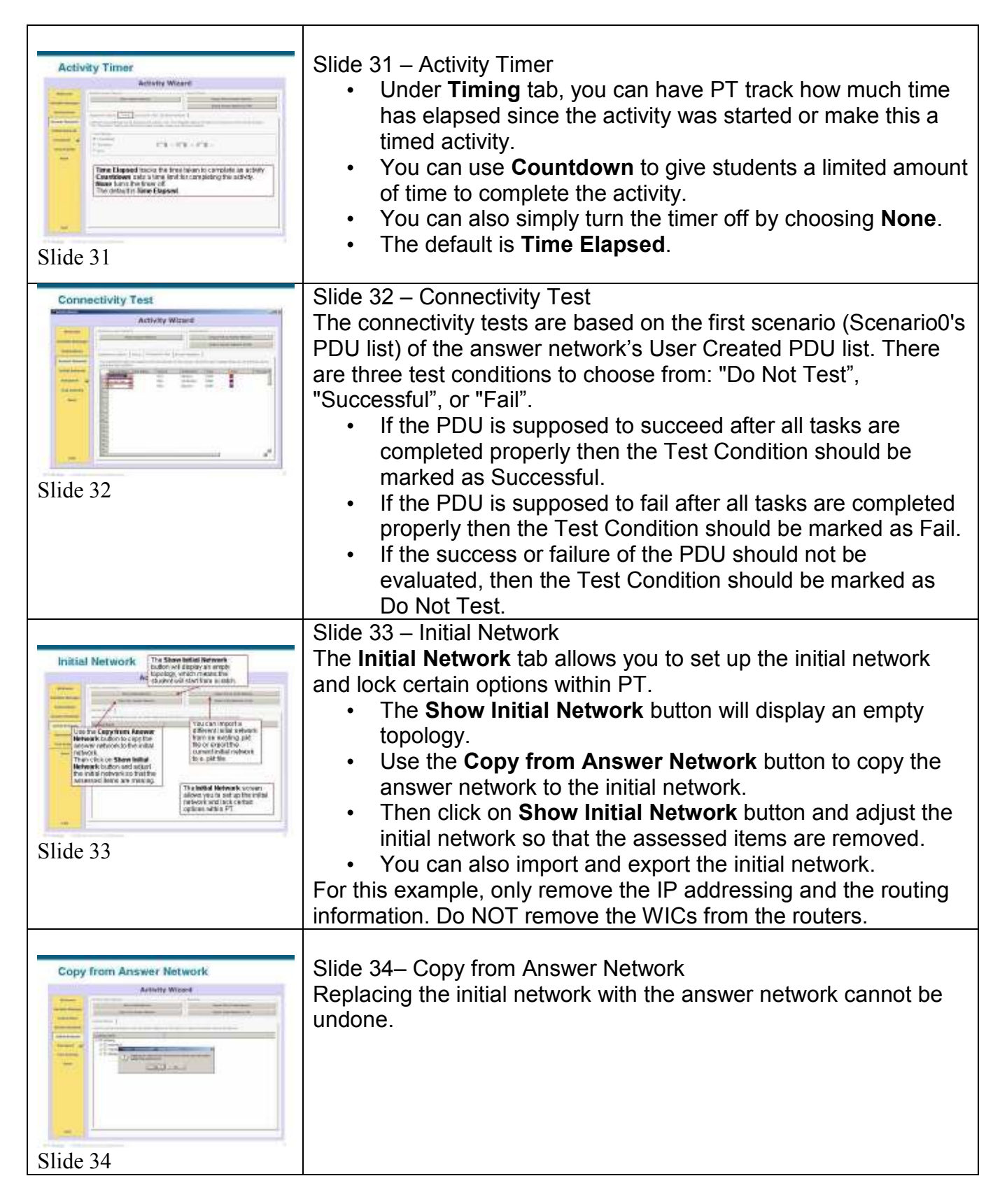

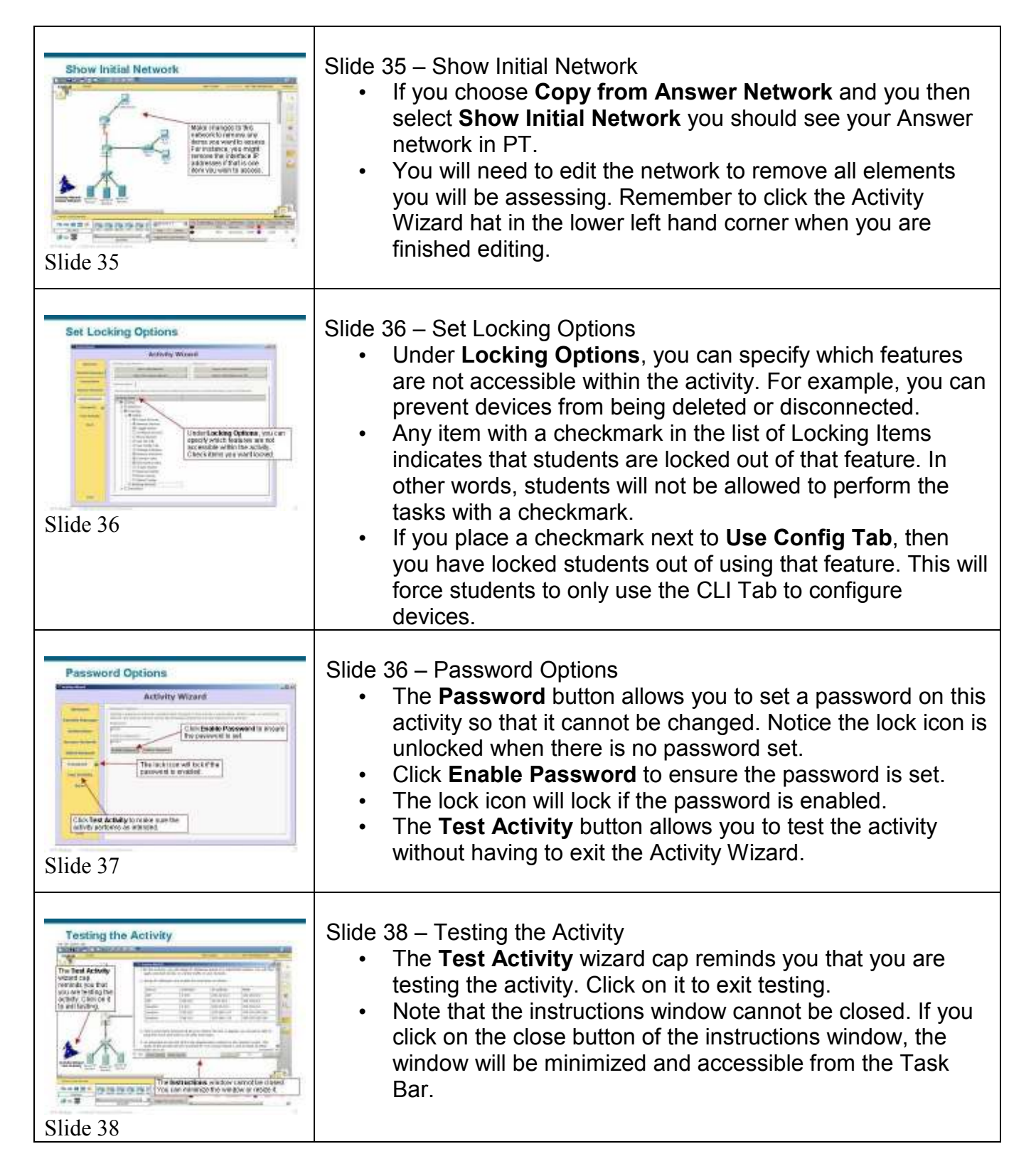

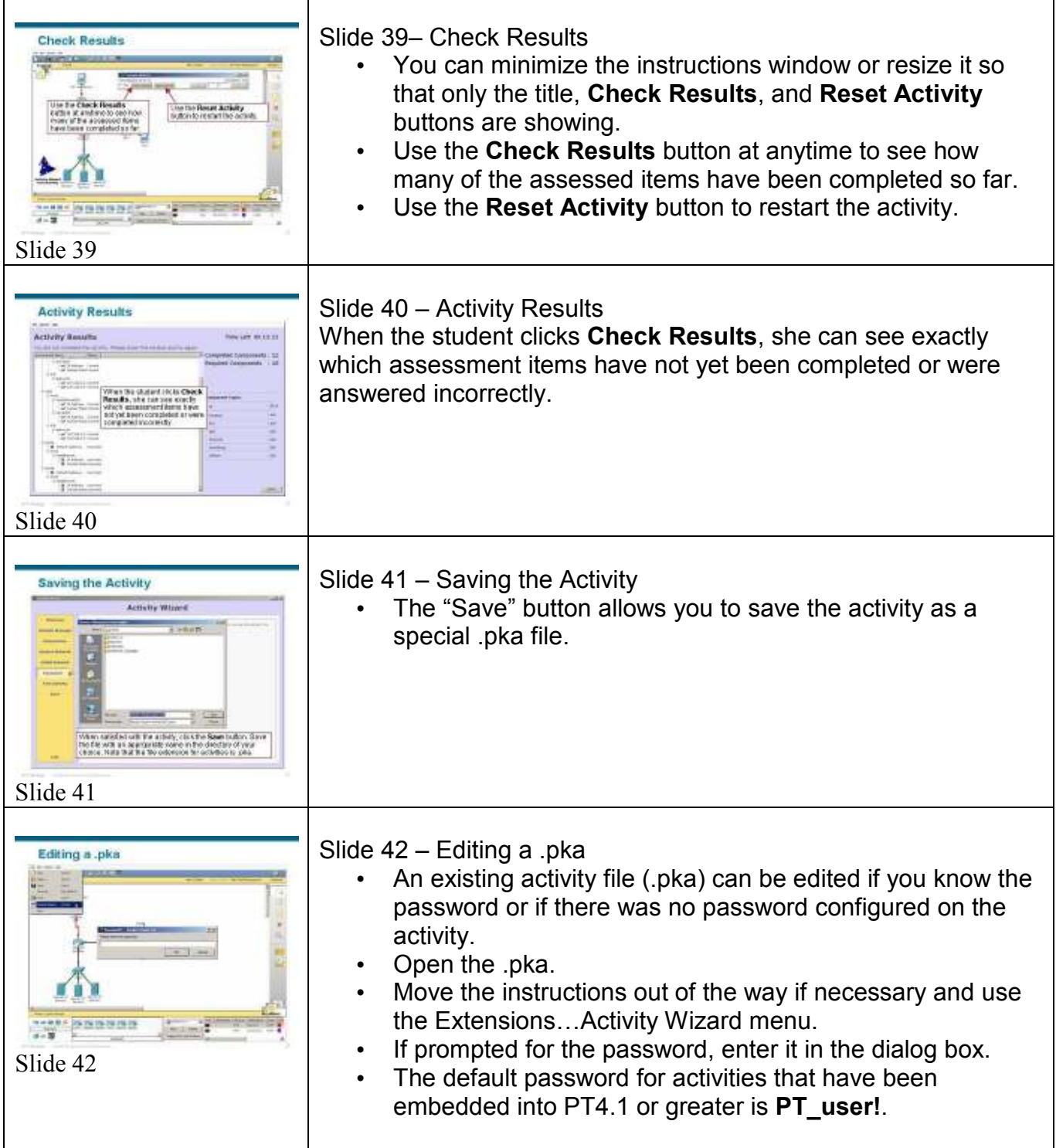

 $\mathsf{l}$ 

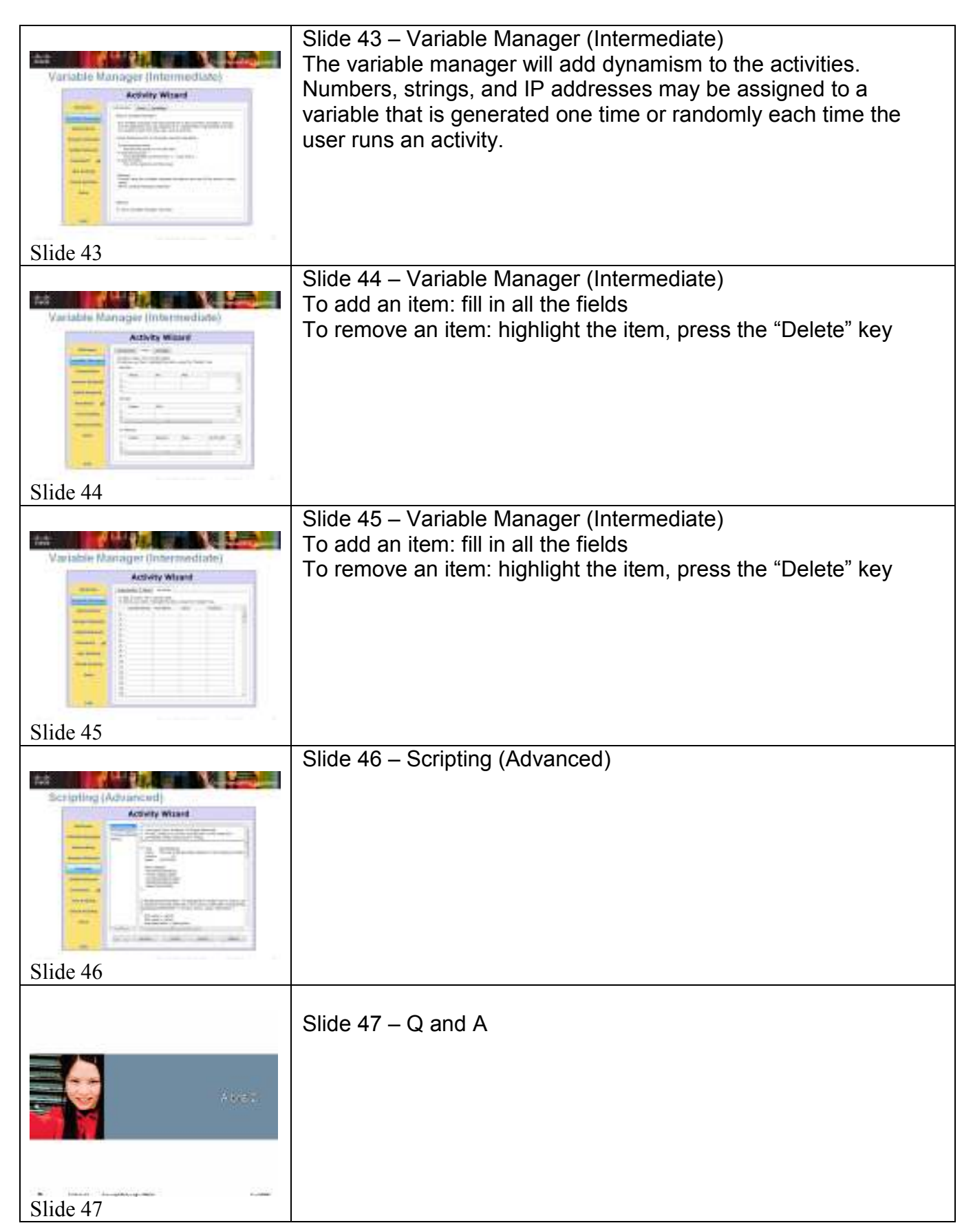

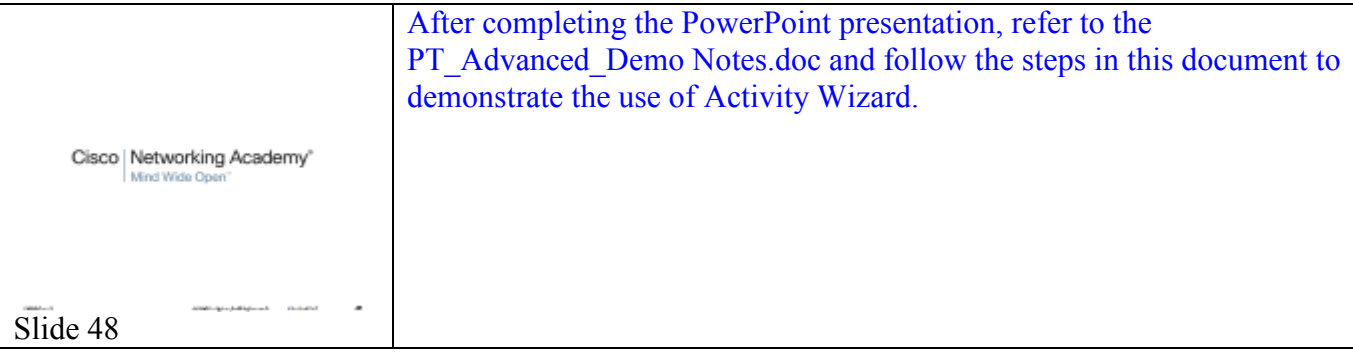